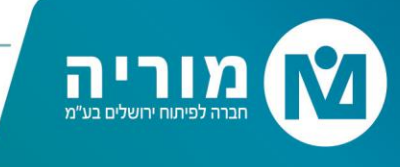

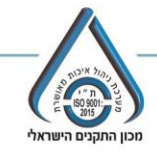

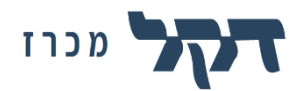

### **הסבר כניסה ועבודה במערכת המכרזים המקוונת**

## **.1 כניסה למערכת דק ל:**

- א. כניסה לאתר il.co.dekel.bids או לחיצה על הקישור במודעת המכרז שפורסמה באתר מוריה.
- ב. לעיון במסמכי המכרז והגשת הצעה יש להיכנס למכרז הרלוונטי ע"י לחיצה על "צפייה במכרז".

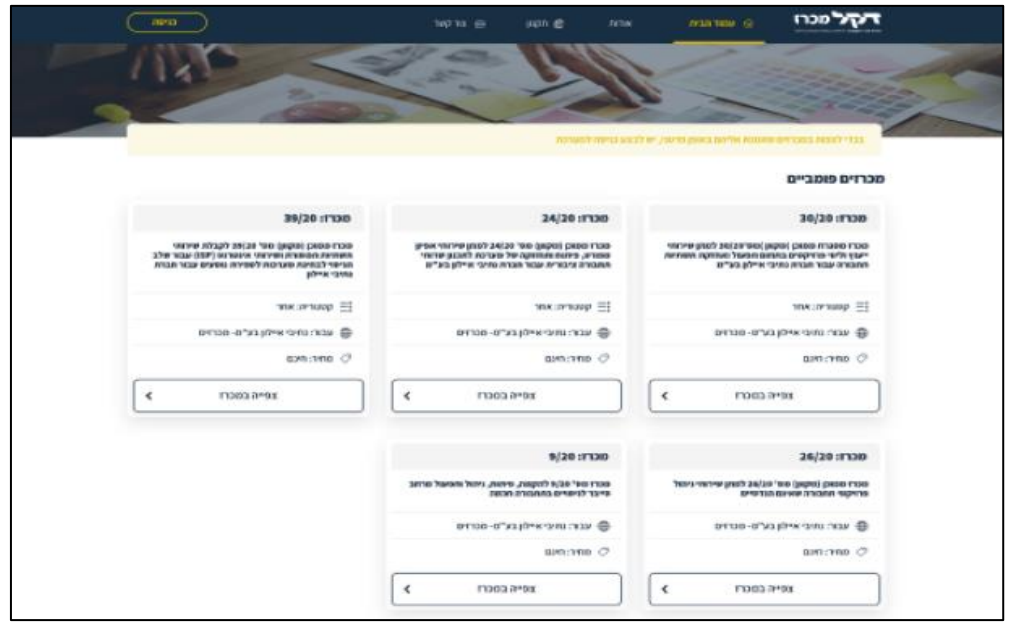

ג. במסך הבא יופיעו פרטי ומסמכי המכרז, לצפייה במסמכי המכרז יש ללחוץ "צפייה" או להוריד את כלל המסמכים כקובץ ZIP.

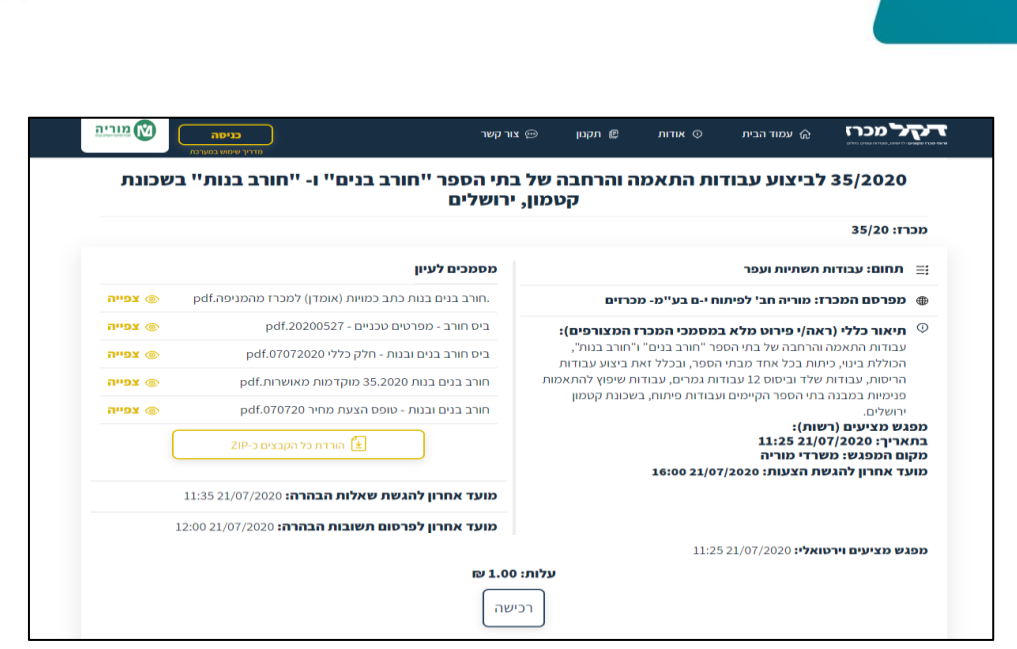

# **.2 הרשמה ראשונית/כניסה למכרז:**

ריה

א. לצורך שליחת שאלות הבהרה או רכישת המכרז יש לבצע "כניסה" למערכת בתפריט למעלה מצד שמאל.

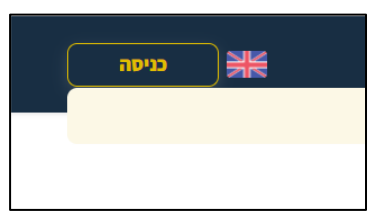

- ב. מציע שנכנס פעם ראשונה למערכת ילחץ על כפתור "להרשמה" ויזין את פרטיו
	- )\* יש לשים לב למילוי פרטי חובה(:

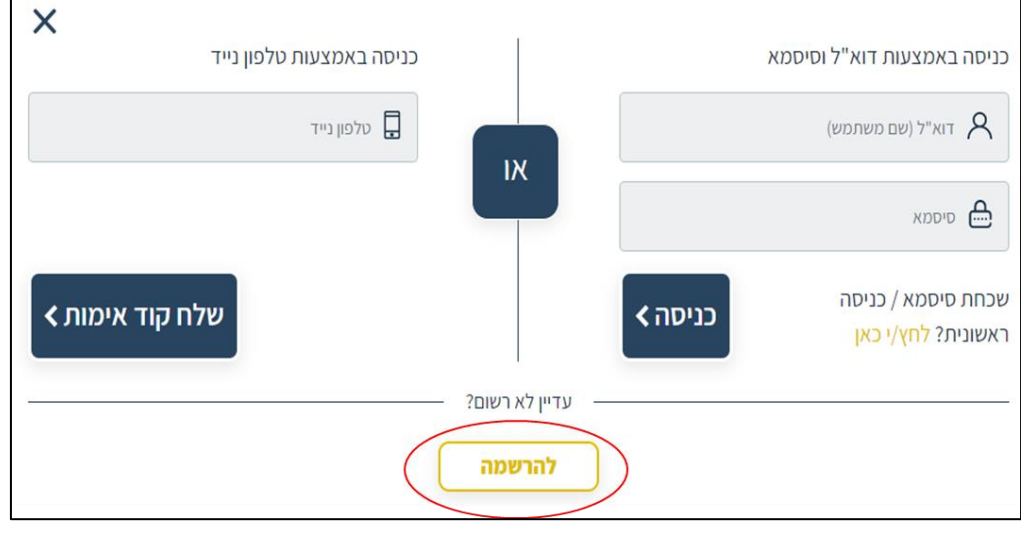

 $\mathsf{r}$ 

מוריה חברה לפיתוח ירושלים בע"מ, רחוב הלני המלכה 9, ירושלים 9422105 www.moriah.co.il info@moriah.co.il מייל. www.moriah.co.il info@moriah.co.il

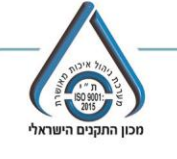

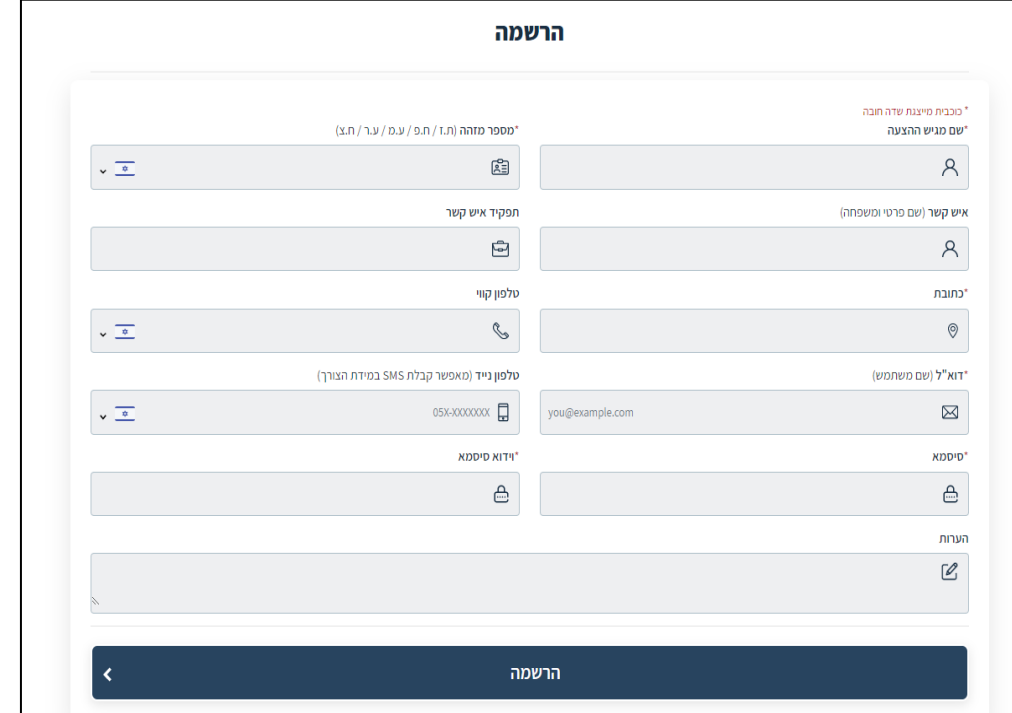

ג. לאחר מילוי הפרטים יש ללחוץ על כפתור "הרשמה" .

n

- ד. מציע שנרשם בעבר למערכת, נדרש להכניס בחלון הכניסה אימייל וסיסמא אתו נרשם בפעם הראשונה או לחילופין את מספר הנייד- לקבלת קוד כניסה לנייד.
- ה. במקרה ששכחת סיסמה, יש ללחוץ על כפתור "שכחת סיסמא" לרשום את האימייל אתו נרשמת וסיסמה זמנית תשלח אלייך למייל )הסיסמה שתשתלי יכולה להיות גם הסיסמה הקבועה-אך מומלץ להחליפה).

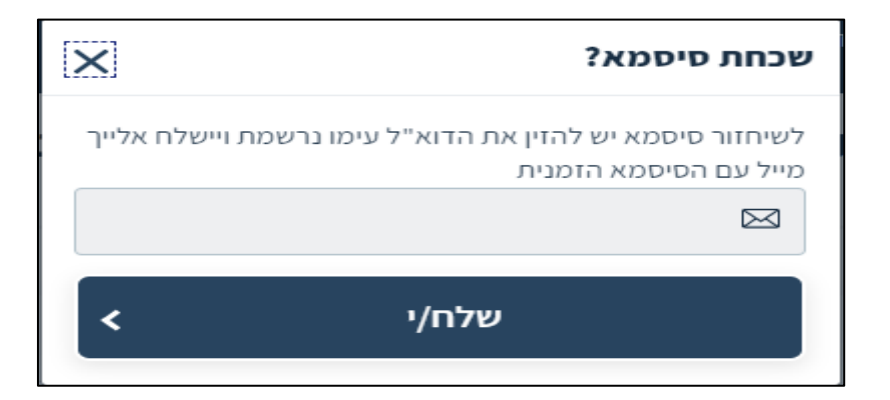

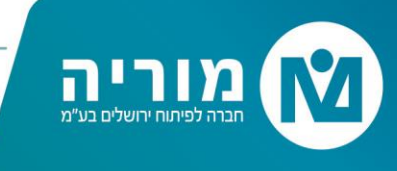

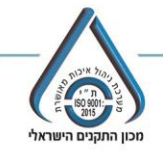

# **.3 שליחת שאלות הבהרה**

א. לשאילת שאלות הבהרה בנוגע למכרז יש ללחוץ על לשונית "שאלות ותשובות"

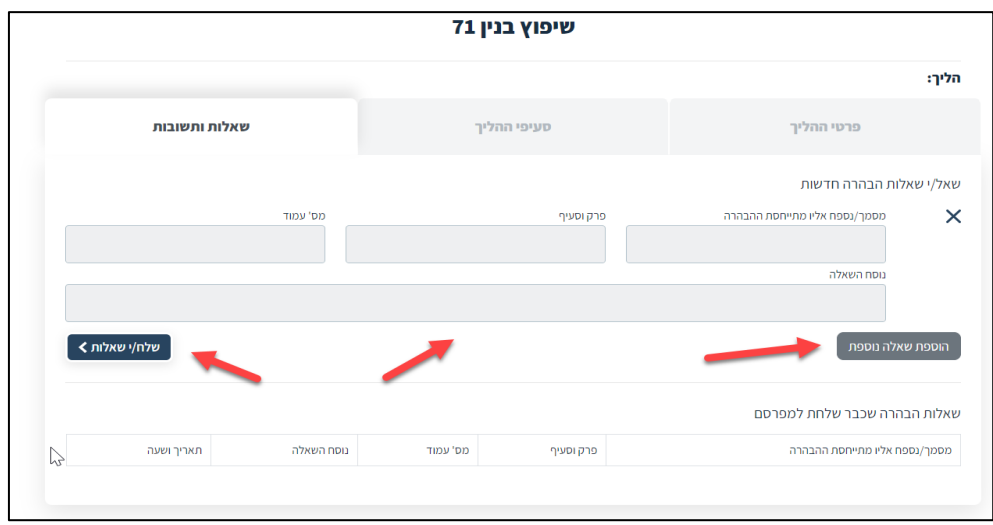

- ב. יש לרשום את הפרטים לשאול את השאלה וללחוץ על כפתור "שלח/י שאלות"
- ג. ניתן לשאול מספר שאלות ע"י לחיצה על "הוספת שאלה נוספת", ולשלוח את כל השאלות יחד.
	- ד. השאלות ישלחו במייל לגורם האחראי במוריה למתן תשובות.
- ה. מסמך תשובות מרוכז יעלה לדף המכרז תחת "עדכונים והבהרות", כמו כן תשלח הודעה למייל המתריעה על כך שעלו תשובות הבהרה להליך.

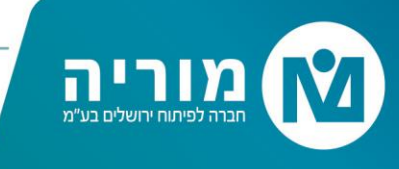

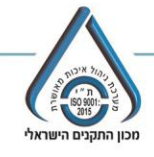

### **.4 רכישת המכרז**

- א. בכדי להגיש הצעה נדרש לבצע רכישה של המכרז, על ידי לחיצה על "רכישה" במסך המכרז. במסך הרכישה יש למלא את פרטי האשראי וללחוץ על כפתור "בצע תשלום". לאחר התשלום תישלח קבלה על הרכישה לכתובת אימייל איתה נרשמת.
	- ב. לאחר הרכישה יהיה ניתן להעלות את המסמכים ולהגיש הצעה.

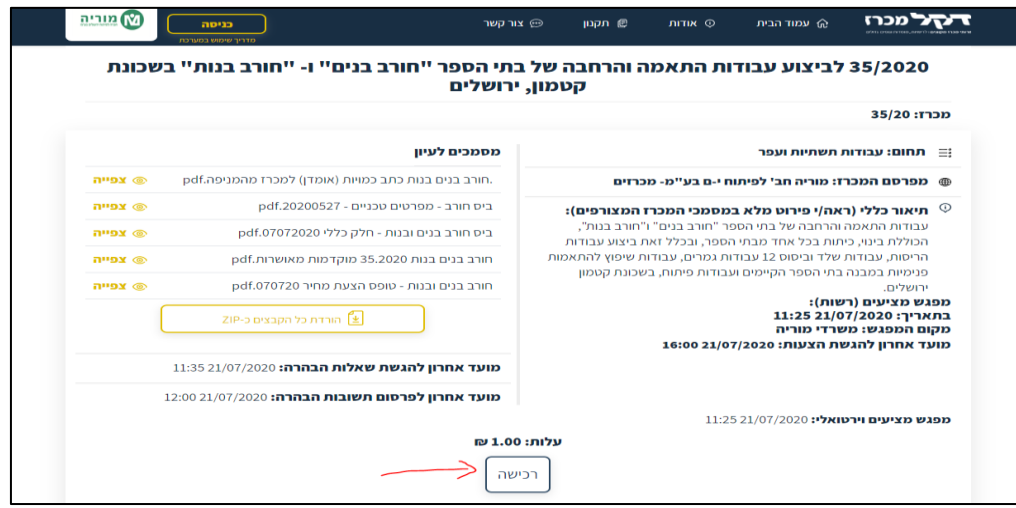

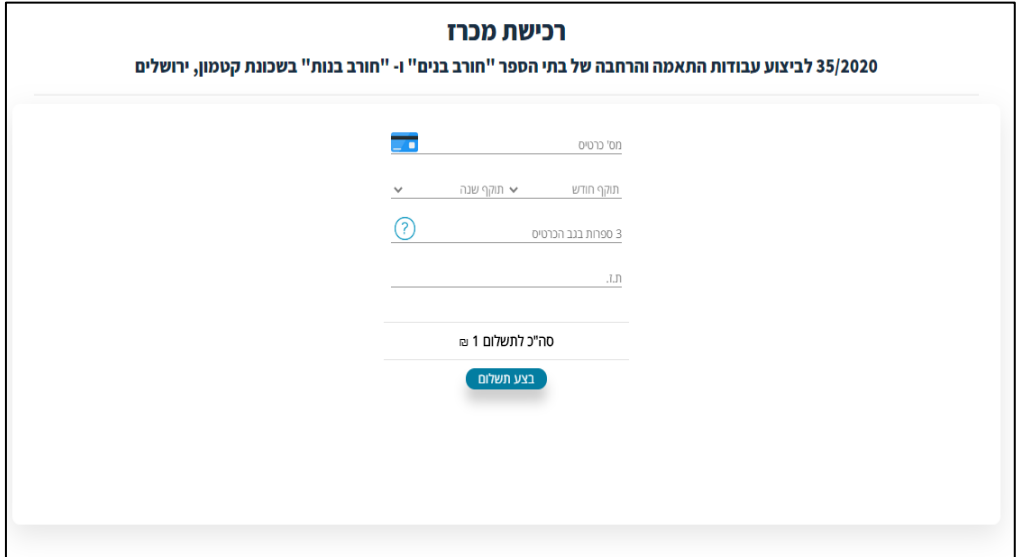

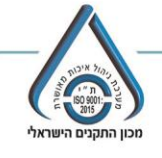

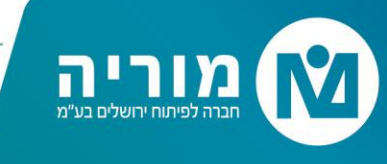

## **.5 הגשת הצעה**

#### **א. הורדת מסמכים**

במכרז שצורפו אליו קבצי חובה, יש להדפיס את המסמכים, למלא אותם לשמור במחשב. קבצים אלו יופיעו ב"פרטי ההליך" מצדו השמאלי של העמוד.

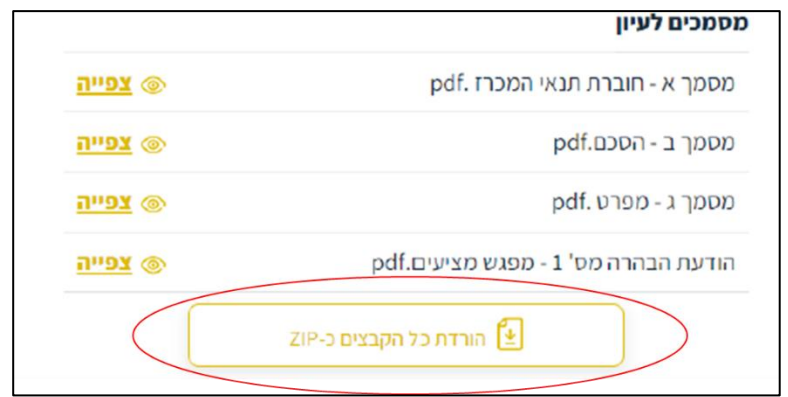

#### **ב. הגשת מסמכים**

בלשונית "סעיפי תהליך" יש להעלות את מסמכי המכרז הנדרשים, (לפי קבצי חובה /קבצי רשות) על ידי לחיצה על: " בחירת קובץ" ולאחר צירוף הקובץ הקיים יש ללחוץ על "העלה".

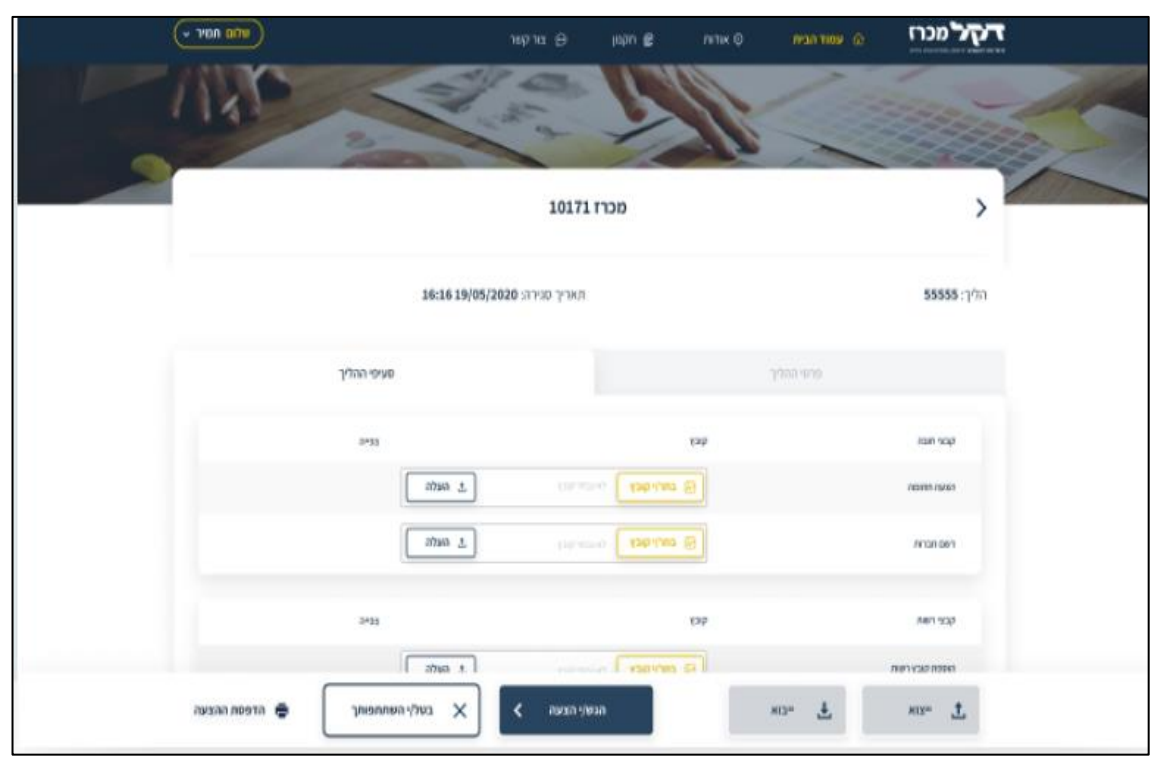

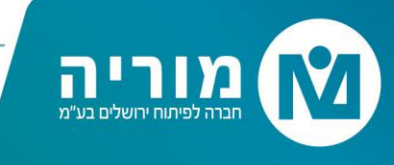

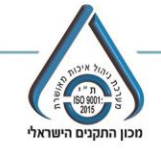

### **ג. הגשת הצעה כספית )בהתאם לסוג המכרז(**

### אופציה 1: צירוף קובץ הצעה כספית

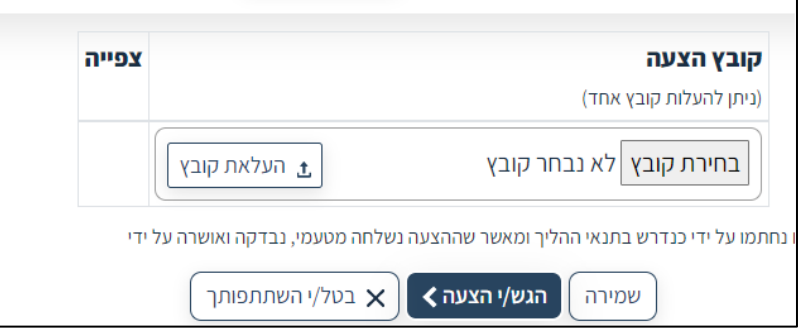

## <u>אופציה 2: הקלדה ידנית של אחוזה ההנחה הכללי בשדה המיועד לכך.</u>

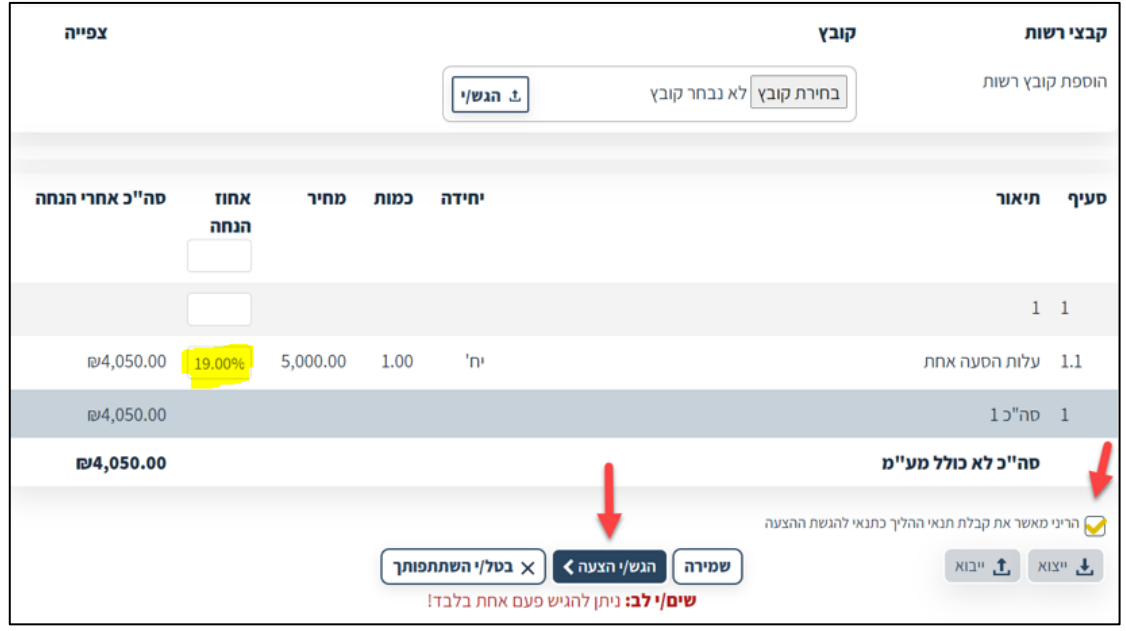

יש לשים לב וללחוץ על כפתור **"הגשה הצעה".**

לאחר לחיצה על כפתור זה, תקבל מייל המאשר כי הצעתך נקלטה במערכת.

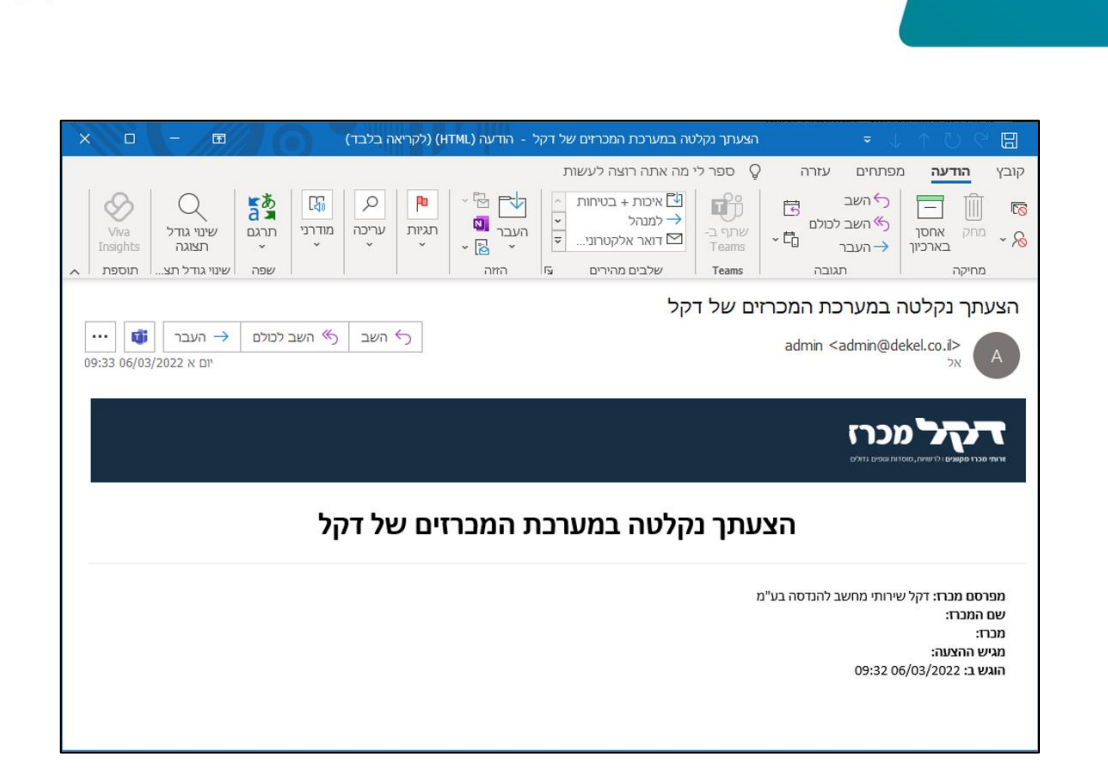

ח

יחוח ירושליח רגו'

**.6** בכל עת ניתן לבצע "שמירה" של ההליך לפני הגשה ההצעה או ניתן לבטל השתתפות . לאחר "הגשת ההצעה" לא ניתן יותר לבצע שינויים בהליך.

> **לכל שאלה נוספת ניתן לפנות למרכז התמיכה של דקל בטלפון: 04-8145400 או בדוא"ל : il.co.dekel@Info**

**בהצלחה!**